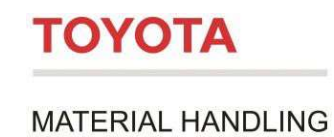

# Toyota I\_Site -kalustonhallintajärjestelmä

Asiakkaan aloitusopas

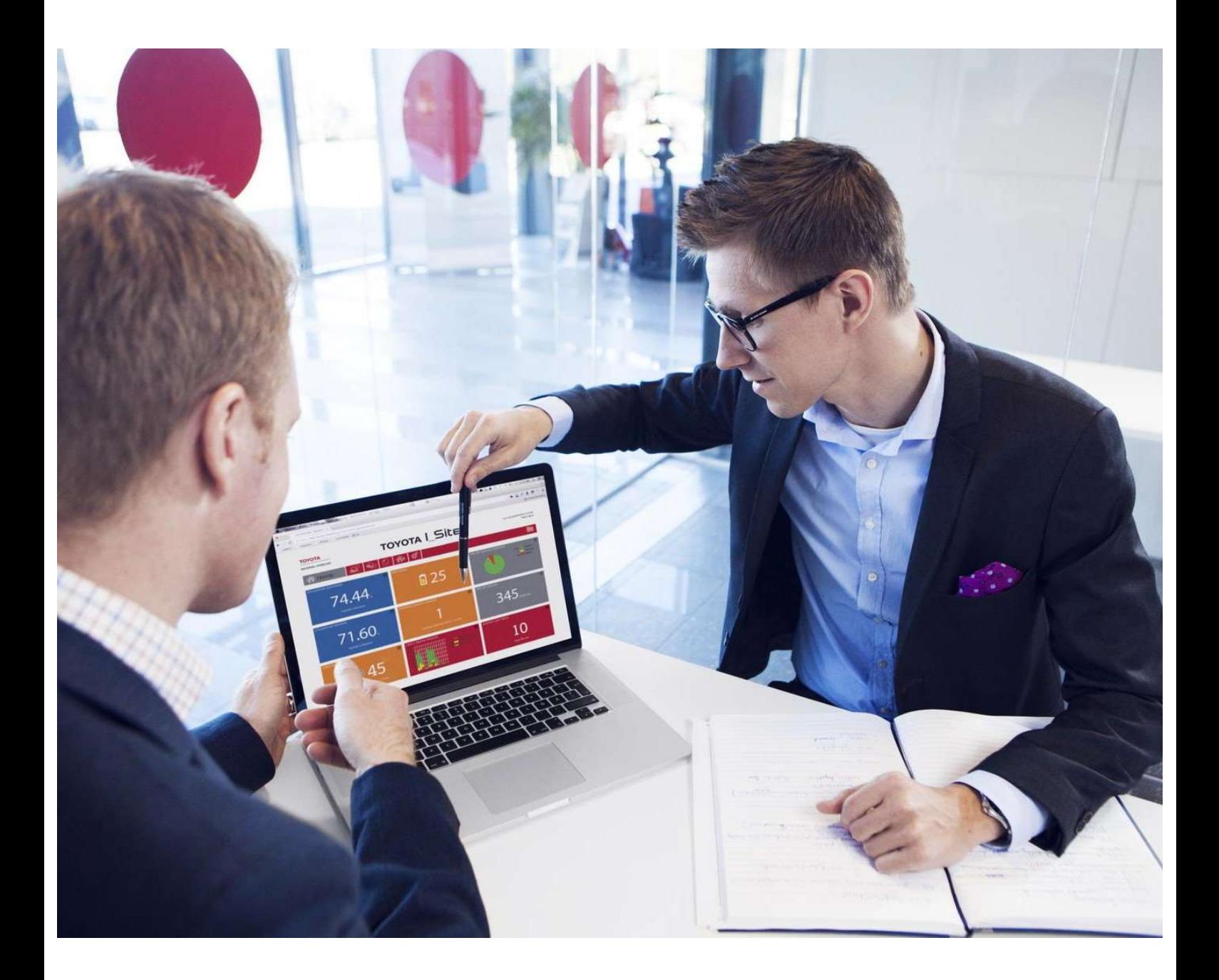

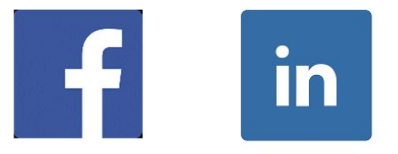

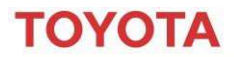

MATERIAL HANDLING

# Sisällysluettelo

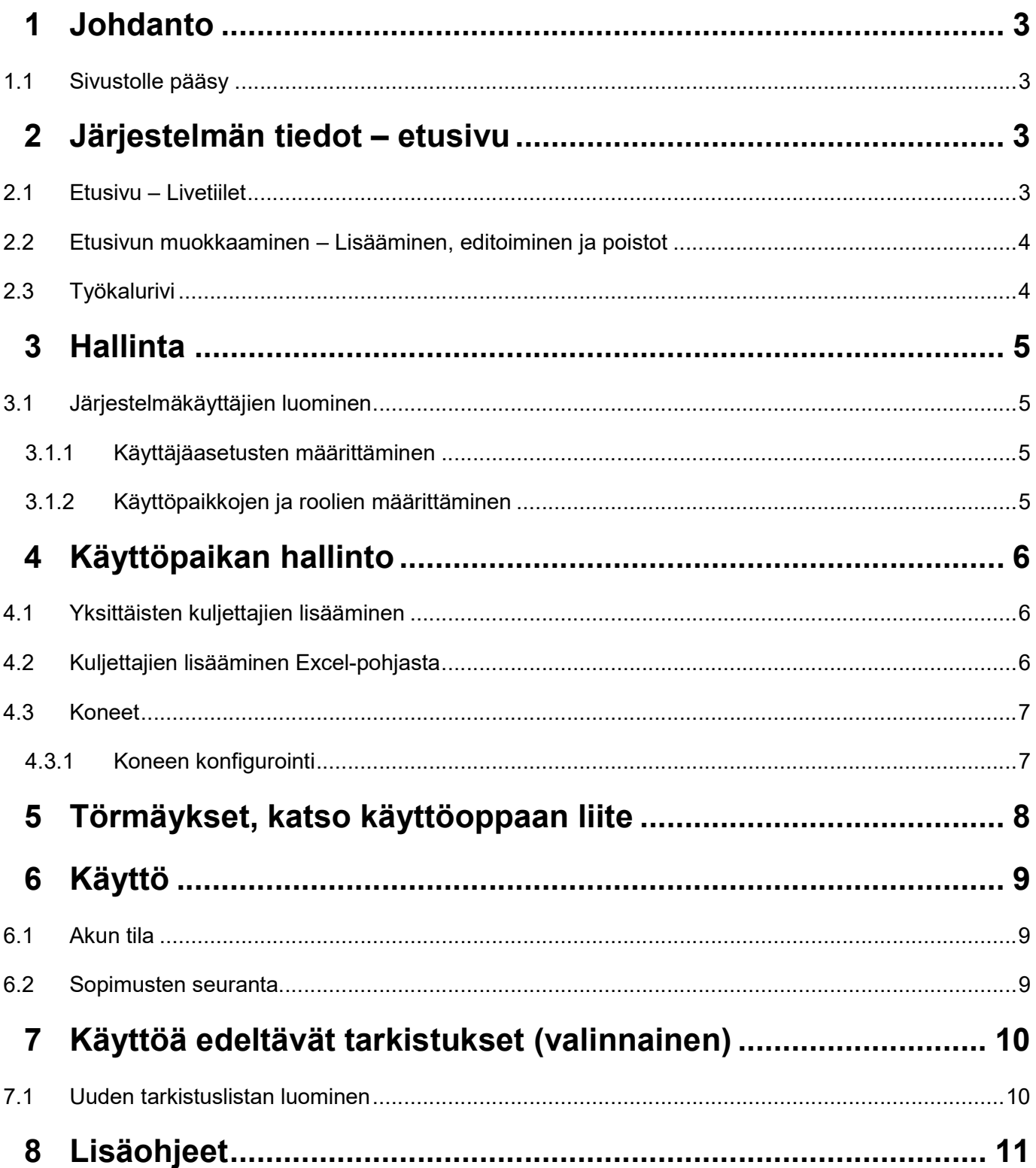

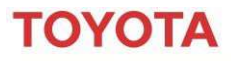

**MATERIAL HANDLING** 

### 1 Johdanto

Tämän ohjeen tarkoituksena on opastaa sinua Toyota I\_Site -järjestelmän asetuksissa ja esittää tiivistetysti joitakin järjestelmän päätoiminnoista.

Täydellinen käyttöopas, jossa on tarkat kuvaukset toiminnoista ja yksityiskohtaiset ohjeet, on saatavilla I Site -verkkosivun ohjeosiosta (help). Tässä aloitusoppaassa viitataan täydelliseen käyttöoppaaseen useita kertoja.

Lisätietoa käyttöoppaasta ja lisäohjeista löydät tämän aloitusoppaan kohdasta 8.

#### 1.1 Sivustolle pääsy

Toyota asettaa automaattisesti kaikki uudet asiakkaat käyttäjiksi tilauksen yhteydessä ja lähettää kirjautumistiedot sisältävän sähköpostin pääylläpitäjälle. Ellet ole saanut tilitietojasi, lähetä sähköposti osoitteeseen | Site@fi.toyota-industries.eu.

Päästäksesi sivustolle siirry osoitteeseen www.toyota-isite.eu ja syötä käyttäjänimesi ja salasanasi.

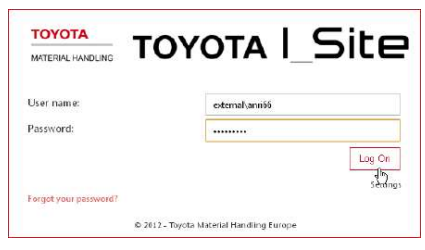

Kun kirjaudut sisään ensimmäisen kerran, sinua pyydetään vaihtamaan salasanasi.

Huom: Kirjautumistiedoissa huomioidaan isot ja pienet kirjaimet.

Jos unohdat salasanasi, rekisteröimääsi sähköpostiosoitteeseen lähetetään uusi salasana.

(\*) Sinun on ehkä odotettava 15 minuuttia kirjautuaksesi sisään ensimmäisen kerran, jotta järjestelmä on ehtinyt konfiguroida käyttäjäprofiilisi.

### 2 Järjestelmän tiedot – etusivu

#### 2.1 Etusivun näkymä – Livetiilet

Kun kirjaudut I\_Site -verkkosivulle, näet etusivun, johon kuuluu työkalurivi ja enintään 9 Live tiiltä, jotka voidaan räätälöidä

tarpeittesi mukaisesti. Livetiilet tarjoavat pikaraportin trukista/käytöstä ja mahdollistavat tarkempien tietojen saannin valitusta aiheesta.

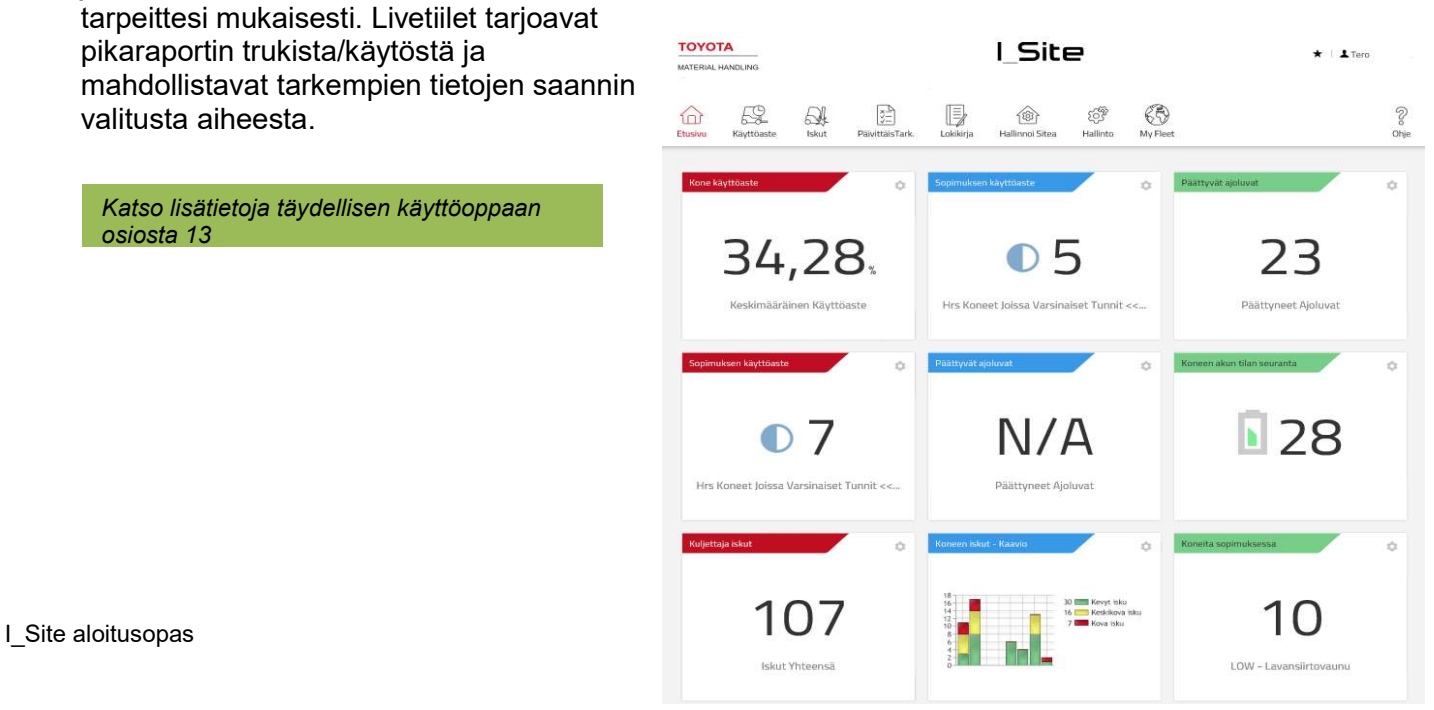

# ΤΟΥΟΤΑ

# I\_Site -järjestelmän aloitusopas

**MATERIAL HANDLING** 

### 2.2 Etusivunäkymän muokkaaminen – Lisääminen, editoiminen ja poistot

Lisää uusi Livetiili etusivun näkymääsi napsauttamalla tyhjää tietoruutua (harmaa laatikko). Tämä tuo vasemmalle näkyviin luettelon lisättävissä olevista parametreista.

Napsauta sen parametrin vieressä olevaa + -merkkiä, jonka haluat lisätä näkymään. Jos haluat muokata tietoruutua, napsauta ruudun oikeassa yläkulmassa

olevaa rataskuvaketta **. Tällöin näyttöön tulee seuraava editointiruutu**.

Tästä ruudusta voit muuttaa otsikkoa, väriä, aikaa ja vaihtonopeutta.

Voit myös poistaa tietoruudun raporttinäkymästä napsauttamalla roskakorikuvaketta.

Huom: Tietoruudun poistaminen poistaa sen raporttinäkymästä. Se ei poista ruudun tietoja.

Katso lisätietoja täydellisen käyttöoppaan osiosta 13

#### 2.3 Työkalurivi

Sivun ylälaidassa on työkalurivi. Työkalurivillä on pikakuvakkeet sivuston pääalueille, joista saat tarkempaa tietoa.

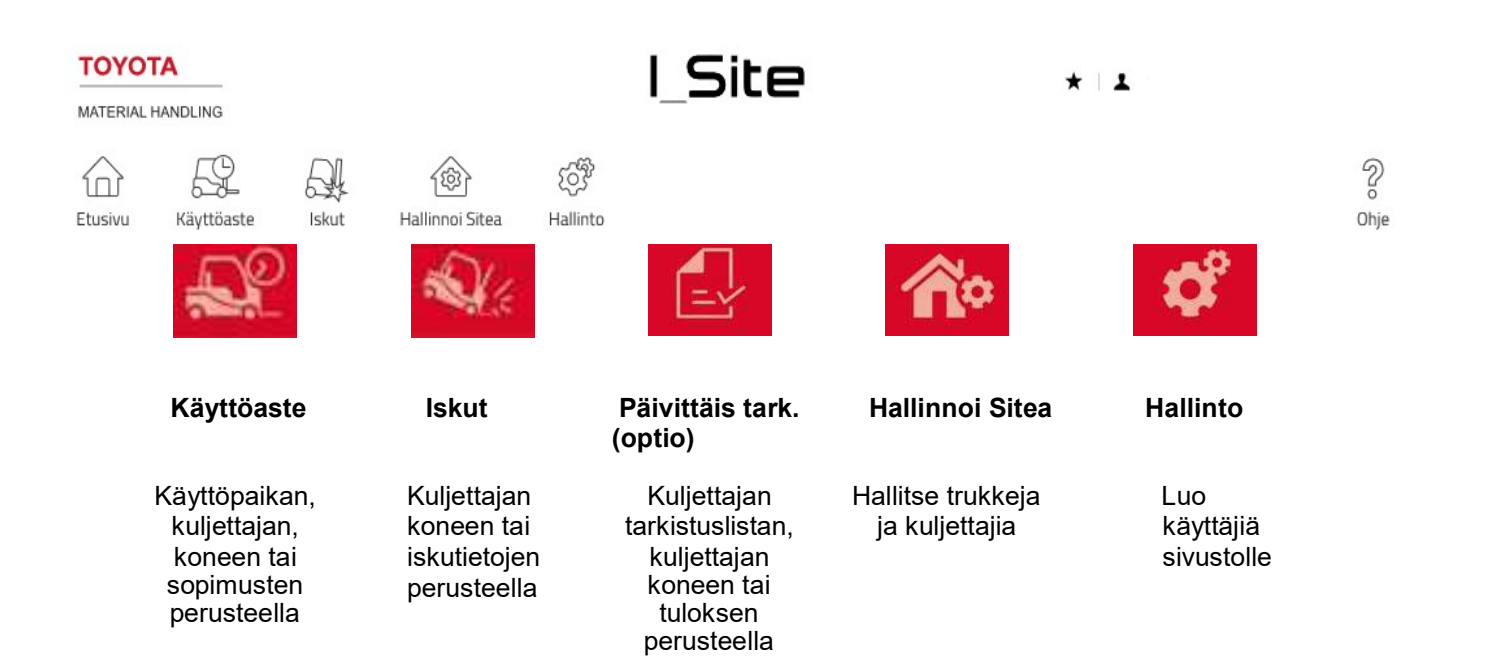

 $\leftarrow$ 

 $\oplus$ 

 $\oplus$ 

 $\check{\Theta}$ 

 $\bigoplus$ 

 $\oplus$ 

 $\bigoplus$ 

 $\bigoplus$ 

 $\bigoplus$ 

 $\bigoplus$ 

 $^{\circ}$ 

Käyttöasteet

Kuljettaja käyttöaste Konemalli käyttöaste

Kone käyttöaste Iskut

.<br>Kuljettaja iskut

PäivittäisTark.

Päivittäistarkastukset

Akkuhallinto

Sekalaiset

Päättyvät ajoluva

 $\boxed{\blacksquare}$ 

7 days

15 seconds  $\boxed{\bullet}$ 

.<br>Päivittäistarkastukset - Ka

Koneen akun tilan seuranta

Kone iskut Konenskut<br>Koneen iskut - Kaavic

Driver Shocks

Title

 $Colour$ 

Delete

Time span

Toggle Speed

 $\Box$  Company name - site 1  $\Box$  Company name - site 2  $\square$  Company name - site 3

量

.<br>Sopimuksen käyttöaste

# **OVOTA**

### I\_Site -järjestelmän aloitusopas

**MATERIAL HANDLING** 

### 3 Hallinto

#### 3.1 Järjestelmäkäyttäjien luominen

Pääkäyttäjänä voit määrittää henkilöt, jotka pääsevät sivustolle.

#### 3.1.1 Käyttäjäasetusten määrittäminen

Siirry työkalupalkista välilehdelle "hallinto" ja napsauta vasemman navigointisarakkeen kohtaa "Käyttäjät".

Napsauta "Luo käyttäjä". Näin pääset ensimmäiseen valintaikkunaan, jossa kysytään tulevan käyttäjän sähköpostiosoitetta.

Napsauta "Seuraava", jotta näyttöön tulee "Luo käyttäjä" -ikkuna.

Syötä vaaditut tiedot ja napsauta "Seuraava" määrittääksesi kohdat "Sitet" eli käyttöpaikat ja Roolit. Syötä "Käyttäjätunnus" esimerkiksi maatunnus fi + etu ja sukunimen etukirjaimia 2-3 kpl.

#### 3.1.2 Käyttöpaikkojen ja roolien määrittäminen

Kun olet määrittänyt käyttäjän, sinun on määritettävä käyttöpaikka(t).

Napsauta "Käyttöpaikat"-palkin alanuolta ♦ nähdäksesi valitut / valittavissa olevat käyttöpaikat.

Napsauta käyttöpaikan nimen vieressä oikealla olevaa "+"-kuvaketta lisätäksesi sen. Valitut käyttöpaikat siirtyvät otsikon "Käyttäjän käyttöpaikat" alle.

Määritä roolit napsauttamalla "Roolit" -palkin alanuolta  $\mathbf{\Theta}$ , jolloin roolit tulevat näkyviin.

Valittavissa olevat roolit. Merkitse valittava rooli ja napsauta "kuution kuvaa" . Valitut roolit siirtyvät "Valitut roolit" -otsikon alle.

Määritetyt asetukset tallennetaan automaattisesti. Määritetyt käyttöpaikat ja roolit voidaan poistaa poistokuvakkeella <sup>3</sup>.

Huom: Käyttäjälle on määritettävä sekä käyttöpaikka että, rooli jotta hän voi kirjautua I\_Site -järjestelmään.

Sinulle lähetetään sähköpostitse lisäämäsi uuden käyttäjän käyttäjätunnus ja tilapäinen salasana. Sinun on lähetettävä nämä tiedot (ja tarpeelliseksi katsomasi lisätiedot) eteenpäin uudelle käyttäjälle. Huomaa, että uuden käyttäjän konfiguroiminen kestää järjestelmältä 15 min.

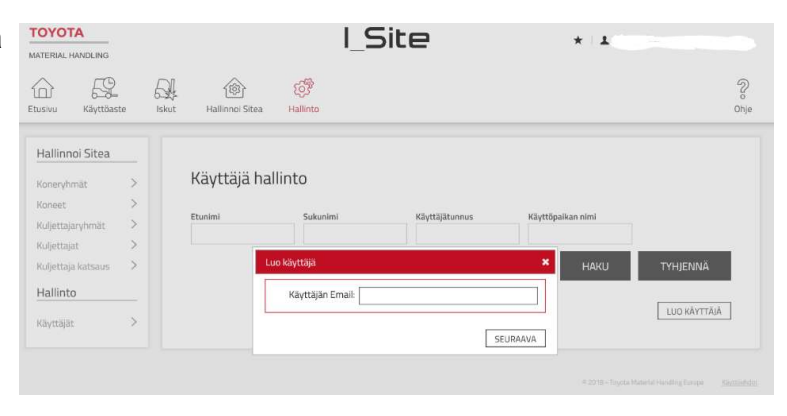

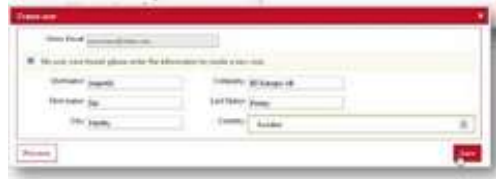

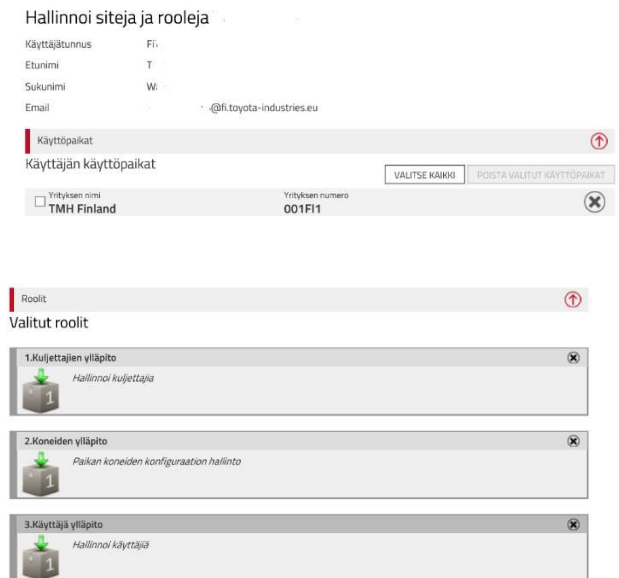

# ΤΟΥΩΤΑ

# I\_Site -järjestelmän aloitusopas

**MATERIAL HANDLING** 

### 4 Käyttöpaikan hallinta

Napsauta työkaluriviltä "Hallinnoi Sitea" -kuvaketta, jolloin vasemmalle tulee luettelo, jossa voit hallita kuljettajien käyttöoikeuksia ja käytössä olevia koneita. Ensimmäiseksi sinun on luotava kuljettajat ja annettava heille käyttöoikeus trukkeihin, joita heidät on koulutettu käyttämään.

### 4.1 Yksittäisten kuljettajien lisääminen

Jos sinulla on pieni määrä kuljettajia tai lisäät ylimääräisen kuljettajan, lisääminen on helpointa tehdä suoraan sivustolle.

Siirry kuljettajiin ja napsauta "Luo kuljettaja", jolloin näyttöön tulee luo kuljettaja ikkuna.

Syötä kuljettajan nimi, PIN-koodi (5 merkkiä) ja ajoluvan voimassaolot alkaen / päättyen.

Huom: PIN-koodeja 00000 ja 99999 ei voi syöttää. Lisäksi PIN-koodien 00001, 00002 tai 00003 luomista tulisi välttää, sillä ne on jo tallennettu näppäimistöön ja DHU-yksikköön oletusarvona.

Ajolupa alkaen / päättyen sallii käytön vain k.o päivämäärien välillä.

Paina "Luo kuljettaja" siirtyäksesi "Kuljettajan tiedot" -valintaikkunaan.

Syötä profiili (1) ja vuoroajat ja lisää kuljettajakohtaiset tiedot Lisäinfoihin, kuten osasto tai tiimi.

Lisävihje: Jotta käyttöastelaskelmat olisivat mahdollisimman tarkat, valitse kuljettajan suurin todennäköinen työpäivien määrä, esimerkiksi 7 päivää, vaikka viikonloppuisin työskenneltäisiin vain satunnaisesti.

#### Paina "Lisää koneita kuljettajalle", jotta kuljettaja voi käyttää trukkia.

Vihje: Jos luot useampia kuljettajia samaan aikaan, syötä kaikki kuljettajat ennen koneiden lisäämistä. Tässä tapauksessa napsauta ikkunasta "Päivitä" (b) ja "tallenna". Lisää seuraava kuljettaja napsauttamalla "Kuljettajat" tai käytä sivun selaimen paluunuolta. Kuljettajia voidaan ladata myös Excel-pohjasta (katso

> Katso lisätietoja täydellisen käyttöoppaan osiosta 4

### 4.2 Kuljettajien lisääminen Excel-pohjasta

seuraava osio).

Jos sinun on lisättävä suuri määrä kuljettajia, voit ladata tiedot Excel-pohjasta.

Siirry kohtaan "Kuljettajat" ja napsauta "Lisää kuljettajat". Näin pääset valintaikkunoihin, joissa voit ladata tietoja Exel-pohjasta.

Napsauta linkkiä [täältä] siirtyäksesi pohjaan (1). Nimeä taulukko ja tallenna se tietokoneellesi. Täytä taulukko alasvetovalikkoja käyttäen ja tallenna.

Liitä valmis taulukko napsauttamalla "Valitse tiedosto" ja navigoi tiedostoon.

Napsauta "Seuraava". Näyttöön tulee ilmoitus onnistuneesta tuonnista.

Jos toimenpide ei onnistu, näyttöön tulee vikaviesti virheellisistä tiedoista.

I\_Site aloitusopas Katso lisätietoja täydellisen käyttöoppaan kuningaan 6 osiosta 4.3.2.

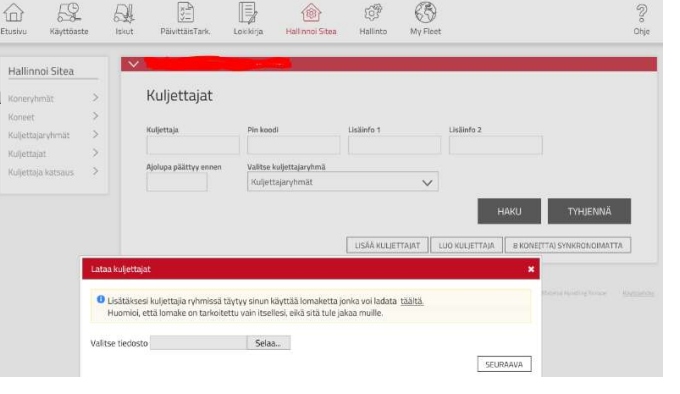

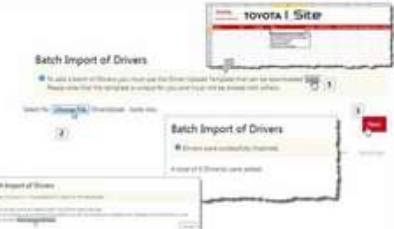

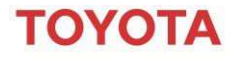

#### **MATERIAL HANDLING**

Kun olet lisännyt kuljettajan, sinun on siirryttävä kuljettajan kohdalle lisätäksesi koneita kuljettajalle. Voit lisätä koneita kuljettajalle myös menemällä "Hallinnoi Sitea" -välilehdelle kohtaan koneet, jonka jälkeen voit lisätä kuljettajat valituille koneille.

Jos trukissasi on Smart Access käynnistysjärjestelmä katso täydellisen käyttöoppaan ohje 4. 3.4

#### 4.3 Koneet

Siirry "Hallinnoi sitea" -välilehdelle ja napsauta vasemman navigointisarakkeen kohtaa "Koneet". Näyttöön pitäisi tulla lista käyttöpaikkasi koneista.

Jos näytöllä ei näy trukkeja, tee haku tyhjällä hakukentällä.

Lista trukeista ja konfiguroinneista on Toyota Material Handlingin asetusten mukainen, mutta voit tehdä pieniä muutoksia.

Kun napsautat jonkin koneen tunnusta, näet trukin konfiguroinnin ja voit tehdä muutoksia.

Katso lisätietoja täydellisen käyttöoppaan osiosta 5

#### 4.3.1 Koneen konfigurointi

Konfigurointitaulukon keskimmäisessä sarakkeessa näkyy koneen tämänhetkiset asetukset. Oikeanpuoleista saraketta voidaan käyttää konfiguroinnin muuttamiseen.

Tärkein muutos, jonka todennäköisesti teet, liittyy törmäysantureiden herkkyyteen tai vuoroaikojen raportointitasoihin.

Syötä uusi asetus napsauttamalla valintariviä tai oikealla olevaa kuvaketta.

Kun muutokset ovat valmiit, napsauta "Päivitä". Jos napsautat vahvistusikkunassa "Tallenna", muutokset siirtyvät seuraavan ajoitetun tiedonsiirron yhteydessä trukkiin. Jos napsautat lähetä SMS ja tallenna muutokset astuvat voimaan välittömästi kun trukki yhteydessä verkkoon.

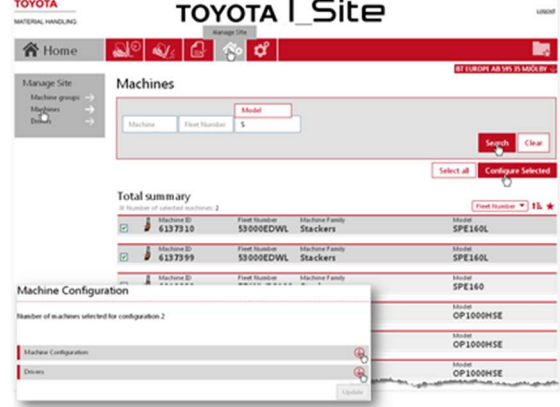

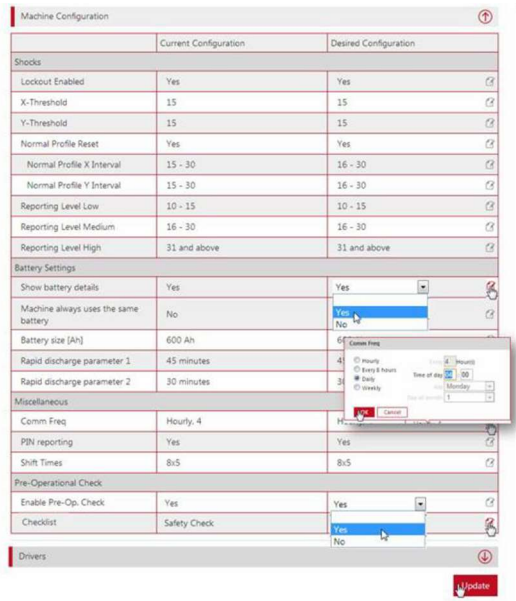

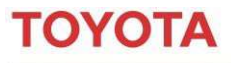

### 5 Iskut

Kun napsautat "Iskut"-välilehteä, näet kaikki raportoidut iskut kuljettajan, koneen tai iskun tiedot yleisnäkymässä. Voit muuttaa päivämääräaluetta tarkastellaksesi tiettyä ajanjaksoa.

Tiedoissa näkyy iskujen lukumäärä voimakkuuden mukaisesti kyseisellä ajanjaksolla.

Tämä työkalurivi näkyy iskuluettelon yläosassa oikealla puolella.

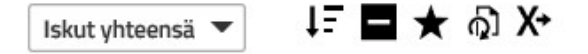

Työkalurivin avulla voit suodattaa tai lajitella luetteloa, lisätä tai vähentää sen yksityiskohtia tai viedä luettelon Exceliin analysointia varten. Siirry ikonien päälle nähdäksesi, mitä kukin niistä tekee.

Iskujen yleisnäkymässä on lisätietoja kustakin iskusta. Tietoihin kuuluvat iskun suunta, kellonaika ja päivämäärä, kuljettaja, kone ja tieto siitä aiheutuiko iskulukitus.

Voit myös halutessasi saada ilmoitukset sähköpostiin tai mobiiliappiin kovista iskuista

Muista, että jos kone on tarkoitus siirtää pois käyttöpaikalta, saadaksesi siihen liittyvät kerätyt tiedot on ne ladattava käyttämällä vie Exceliin painiketta.

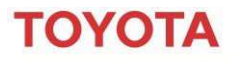

**MATERIAL HANDLING** 

### 6 Käyttö

Kun napsautat "Käyttöaste"-välilehteä, näet trukkien käytön käyttöpaikan, kuljettajan, koneen ja vuokrakoneissa sopimuksen mukaan.

Koneosiosta saat tarkemmat tiedot trukin käytöstä, mutta myös käyttötunnit ja akkutiedot sähkötrukkien osalta.

Nähdessäsi alla olevan symbolin voit siirtyä taulukkonäkymästä kaavionäkymään.

#### Ê. Yhteenveto

Koneet: 3 Ajotunnit: 124:17 Käyttöaste: 22,51% Iskut: 1

Katso lisätietoja täydellisen käyttöoppaan osiosta 7, 8 ja 11

### 6.1 Akun tila

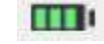

Kun näet luettelonäkymässä akkusymbolin, voit napsauttaa sitä nähdäksesi kaavion akun BSI-tiedoista (akkutiedot), josta näkyy milloin akku on varattu ja kuinka sitä käytetty.

Kun siirryt kaavion eri pisteiden ylle, näyttöön tulee pieniä ikkunoita, joissa on lisätietoja kuljettajista ja heidän tavoistaan käyttää trukkia ajan, käytön ja nostoajan suhteen.

Katso lisätietoja täydellisen käyttöoppaan osiosta 7.3.

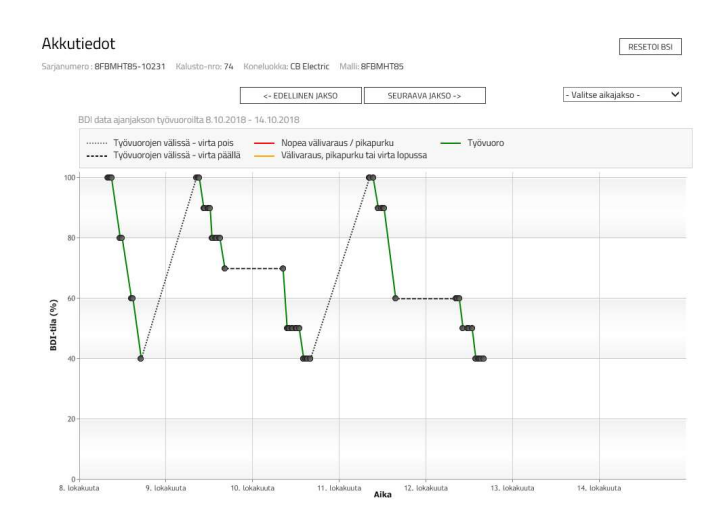

#### 6.2 Sopimusten seuranta

Katso vuokrakoneiden sopimusten tila napsauttamalla "Käyttöaste"-välilehteä ja napsauttamalla sopimus. Luettelossa näytetään kunkin trukin sopimustiedot, joihin kuuluu sopimustunnit ja MAT12-käyttötunnit (koneen ennakoitu käyttö 12 kuukauden ajalle).

Näet kullakin rivillä liikennevalokuvakkeen tiloista: MAT12 – Sopimustuntien tila Jatko – Jäljellä oleva aika sopimuksen päättymiseen

Symbolien kuvaukset ovat oikealla, mutta näet ne myös siirtymällä symbolin ylle sivustolla.

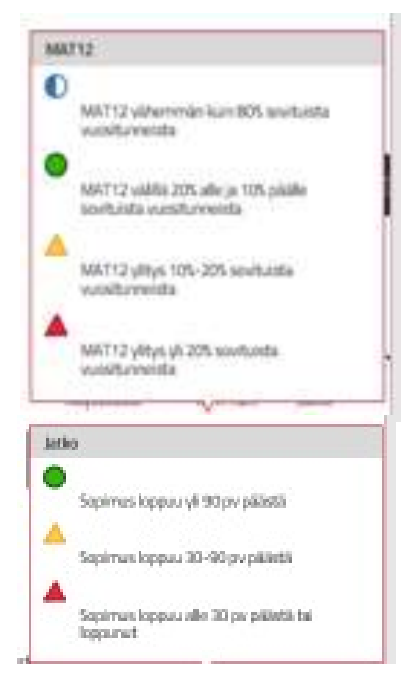

**MATERIAL HANDLING** 

### 7 Päivittäiset tarkastukset (optio)

Päiv. tarkastukset ikoni näkyy päätyökalurivillä vain, jos olet valinnut palvelun käyttöösi tilausta tehdessäsi.

Tällä alueella voit asettaa tarkistuslistaasi kysymyksiä, joihin haluat kuljettajilta vastaukset ennen kuin he voivat käyttää trukkia. Näet sieltä suoritettujen myös päiv. tarkastusten tulokset.

### 7.1 Uuden tarkastuslistan luominen

Napsauta "tarkastuslista" ja sitten "uusi tarkastuslista". Anna tarkastuslistalle nimi, napsauta "luo".

Tämän jälkeen näyttöön tulee uusi ikkuna, johon voit syöttää tarkastuskysymykset. Voit valita vastauksiin vaihtoehdot oikeaksi vastaukseksi, ikonista "odotettu vastaus" Syötä kysymys ja napsauta "lisää".

Esimerkiksi:

Onko akku täysin ladattu? Onko kapasiteettikilpi näkyvissä ja puhdas? Onko trukki yleisesti ottaen kunnossa? Toimivatko jarrut asianmukaisesti? Toimiiko ohjaus asianmukaisesti? vuotaako trukista öljyä? Onko trukin käyttö sinusta turvallista?

Järjestelmä antaa sinun lisätä enintään 20 kysymystä.

Kun lisäät kysymyksiä, voit valita onko kysymys kriittinen napsauttamalla kilpikuvaketta. Oletusarvo kaikille kysymyksille on "ei-kriittinen". Aseta lopuksi tarkastukselle myös minimikesto koko listan suorittamista varten.

> päi Tarlo .<br>Kulje Kone

#### Kriittinen - Punainen symboli

Jos vastaus kriittiseen kysymykseen on hylkäävä, saat halutessasi ilmoituksen hylätystä tarkastuksesta. Joissain malleissa myös trukin toimintaa rajoitetaan kunnes tilanne korjaantuu.

#### Ei-kriittinen - Harmaa symboli

Jos vastaus ei-kriittiseen kysymykseen on "ei", trukit raportoivat varoituksen järjestelmään

Kun olet lisännyt kysymykset, sinun on valittava koneluokka, joille lisäät tarkistuslistan.

Kun olet tehnyt tarkastuslistan valmiiksi, napsauta "Julkaise".

Napsauta tarkistuslistaa lähettääksesi tekstiviestin koneiden konfiguroimista varten. Jos lista jätetään tyhjäksi, se ladataan seuraavan ajoitetun tiedonsiirron yhteydessä.

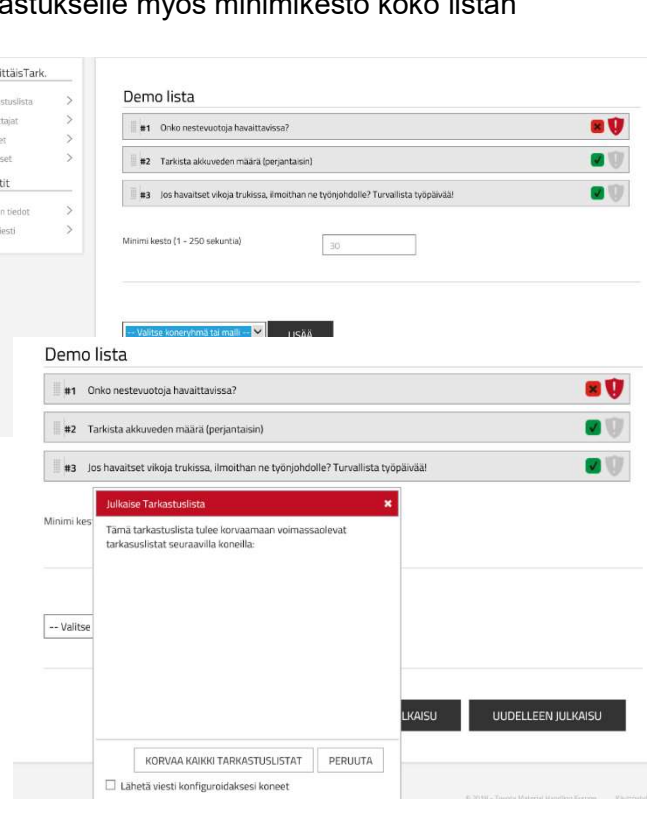

Tarkastusten hylkäyksistä voidaan lähettää halutessasi ilmoitukset sähköpostiin tai mobiili appiin.

# ΤΟΥΟΤΑ

I\_Site -järjestelmän aloitusopas

**MATERIAL HANDLING** 

### 8 Lisäohjeet

Aloitusoppaan lisäksi olemme kehittäneet useita resursseja, joiden avulla saat kaiken irti I\_Site järjestelmästä.

Saadaksesi lisätietoja I Site -portaalin alkuasetuksista tai tietoihin pääsystä kirjaudu sivustolle ja napsauta sivun oikeassa yläkulmassa olevaa ohjelinkkiä. Sinun on kirjauduttava ohjesivustolle samoilla tunnuksilla kuin pääsivulle. Sieltä löydät esim. täydellisen käyttöoppaan joka esittelee sinulle sivustoa ja antaa vastauksia usein kysyttyihin kysymyksiin.

Jos sinusta edelleen tuntuu, että haluat lisää yksilöllistä tukea. Toyota voi tarjota lisäkoulutusta. Saadaksesi lisäinfoa ja hintatarjouksen lähetä sähköpostia osoitteeseen

I\_Site@fi.toyota-industries.eu